# TFIeetONE TM **Satellite Terminal**

Ver : 2.0

Date : 26 August 2021

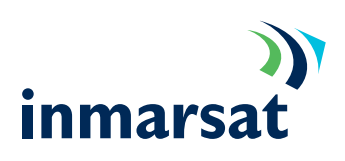

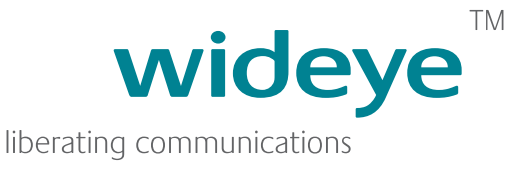

# **iFleetONE Antenna Unit**

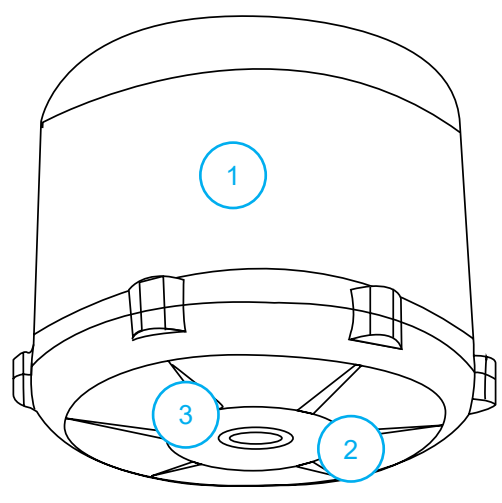

**Figure 1: iFleetONE ADU**

- 1. Radome Top
- 2. Radome Bottom
- 3. Antenna Connector (N-Type)

#### **iFleetONE Modem Unit**

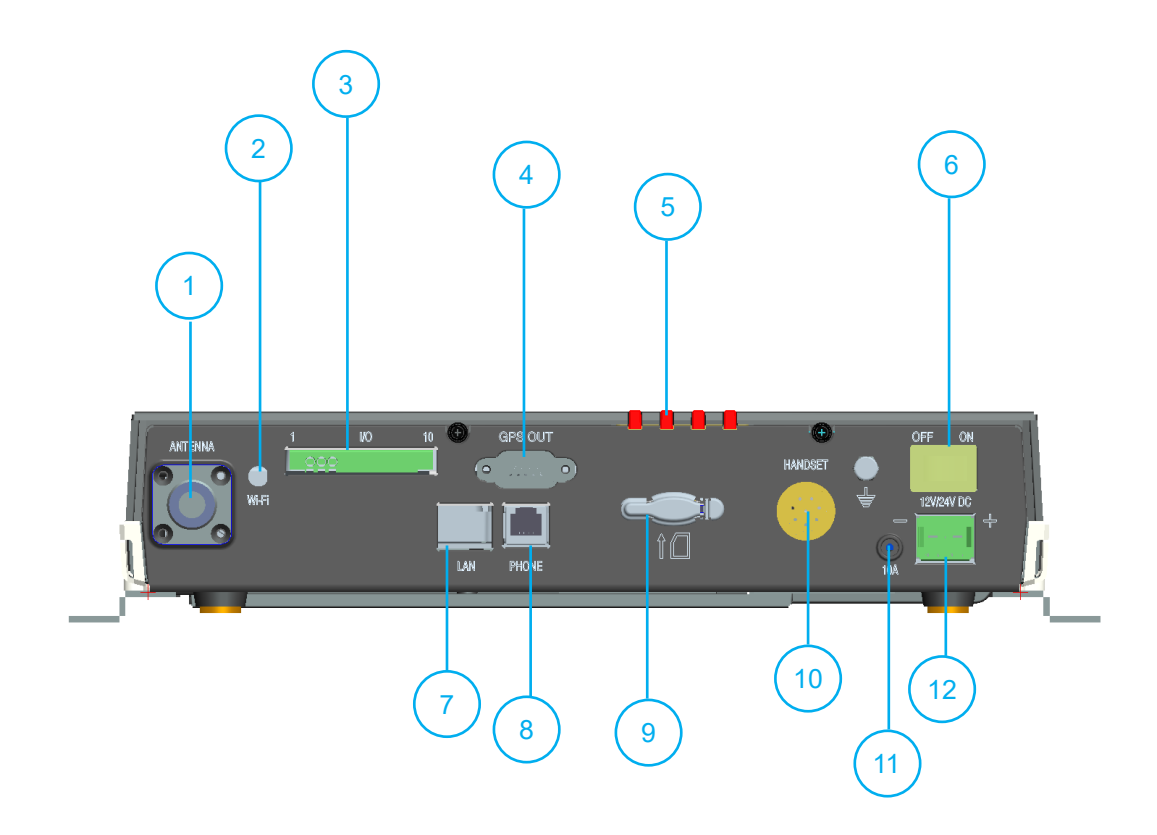

- 1. Antenna Connector (N-Type) 7. LAN Port
- 2. Wi-Fi Antenna 8. RJ11 Port
- 
- 3. I/O Port 9. SIM Card Slot 4. GPS Output Port 10. Primary Hands
- 
- 6. ON / OFF Switch
- 
- 
- 
- 10. Primary Handset Port
- 5. Status LEDs 11. Circuit Breaker Reset
	-

#### **iFleetONE Terminal Simplified Block Diagram**

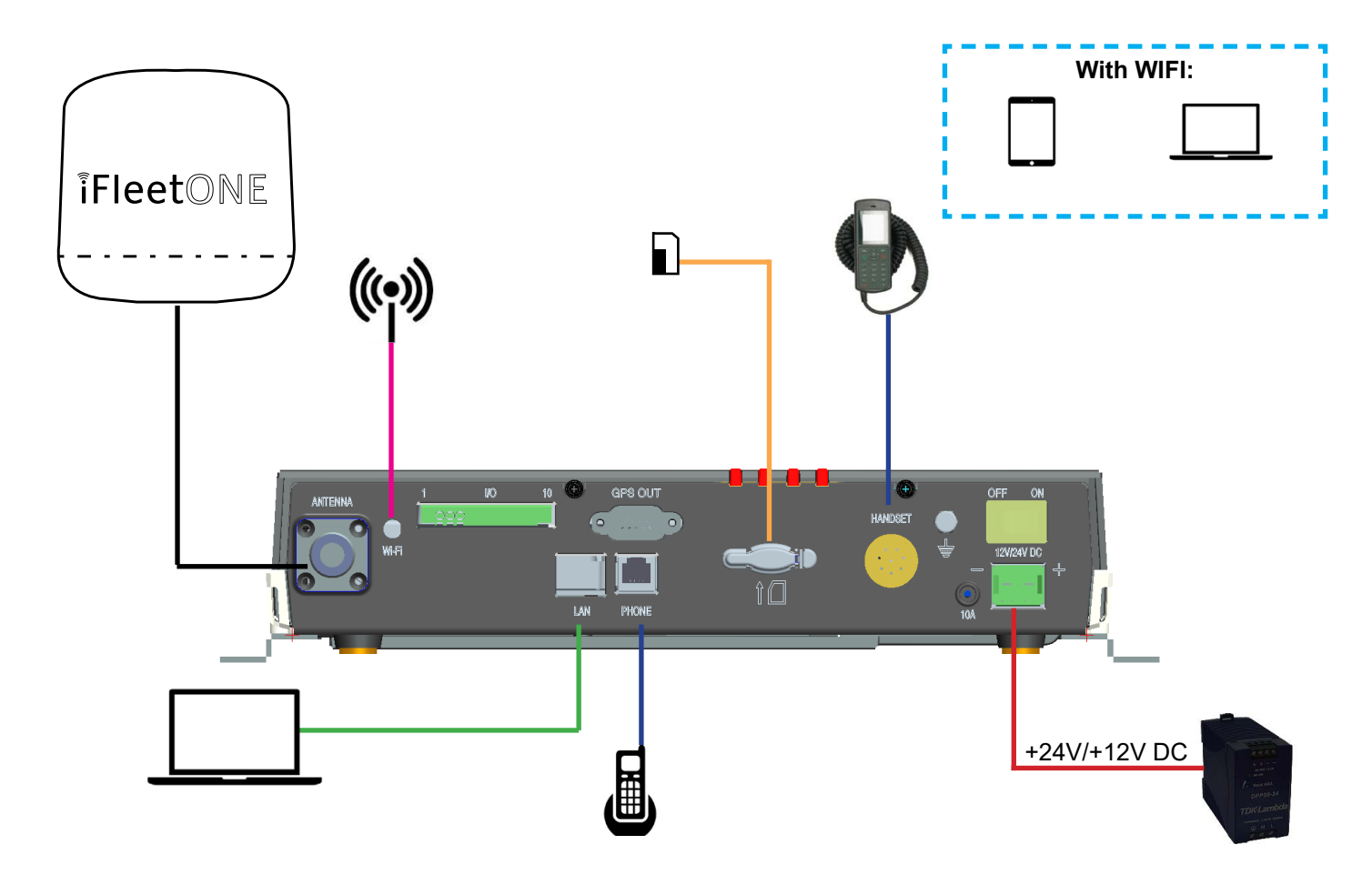

# **Above Deck Unit (ADU) Installation**

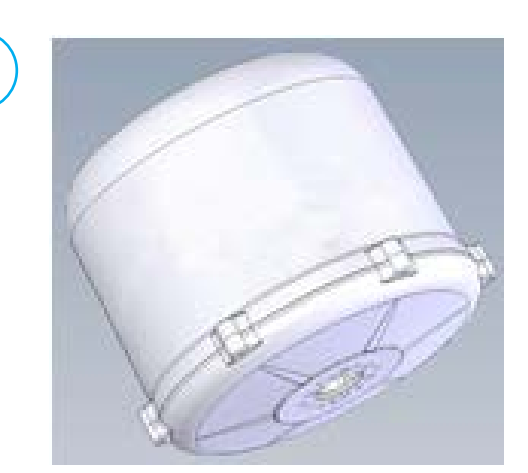

Connect coaxial cable to ADU properly without kinking it, before installing it on the pole mount or mast's mounting surface

2

1

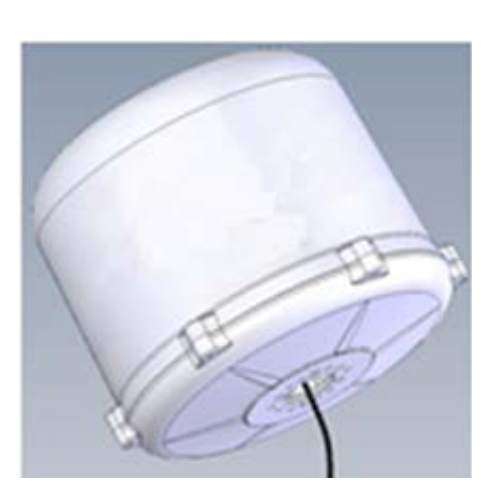

Secure ADU to the pole mount or mast by using M6 x 20mm screws and flat washers.

Refer to Installation Manual for more detailed information on the mounting of ADU.

# **Below Deck Unit (BDU) Installation**

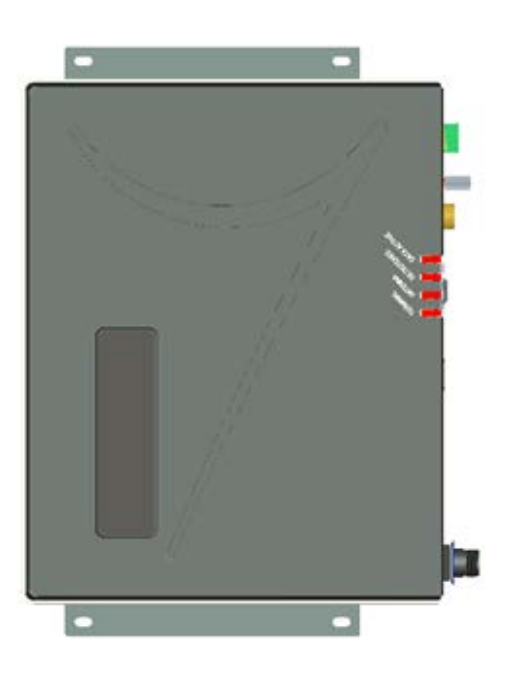

Place BDU onto the desired installation area.

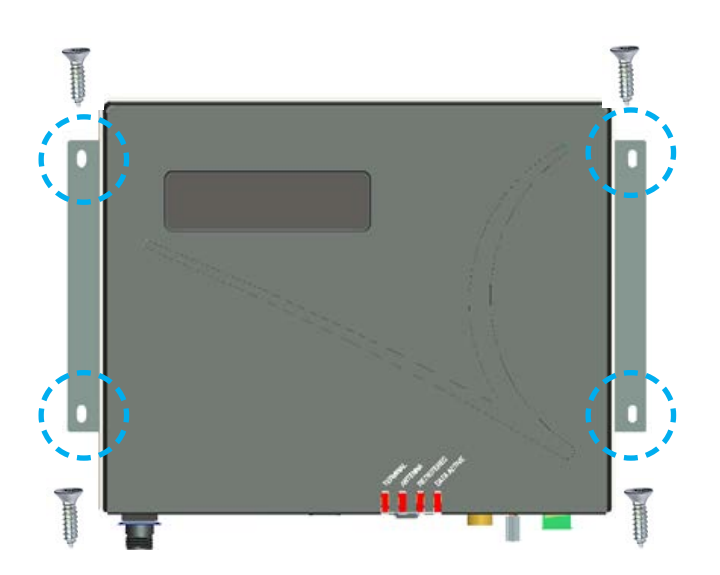

Secure the right and left mounting bracket using M5 x 12mm Self-Tapping Screws (2x).

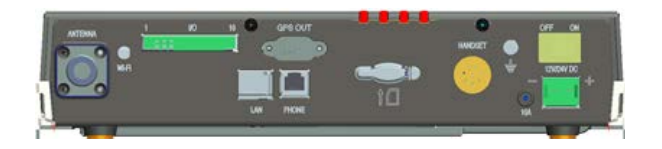

Connect and secure DC power cable, antenna cable and primary handset cable to the BDU's front panel

- Connect the cables and accessories as shown in Terminal Simplified Block Diagram.
- Insert a Fleet One SIM card, with the gold printed circuit facing down.
- Switch on the terminal.
- User can access the web console when the **Terminal** LED turns green.
- System is ready for normal operation when the **Terminal**, **Antenna** and **Registered** LEDs turn green.

# **Using the Optional Primary Handset**

- On the optional primary handset, dial phone number in the format:
- **<00><CountryCode><Telephone Number>**
- Disconnect the call by pressing the  $\bigwedge$  key.

# **Using a Corded Analog Telephone**

- Lift the handset or press the off-hook button, listen for the dial-tone and dial phone number in the following format:
	- **<00><Country Code><Telephone Number><#>**.
- Hang-up to disconnect.

#### **Sending an SMS using the Optional Primary Handset**

- Select **Menu>Messaging>OK>New message>OK.** Enter your test message using the keypad.
- Select **OK > Send**.
- Enter the destination mobile number format: **<00><Country Code><Telephone Number>** OR

Select **OK** to choose an existing contact and then select **OK** to send text message.

# **Getting Started BDU LED States**

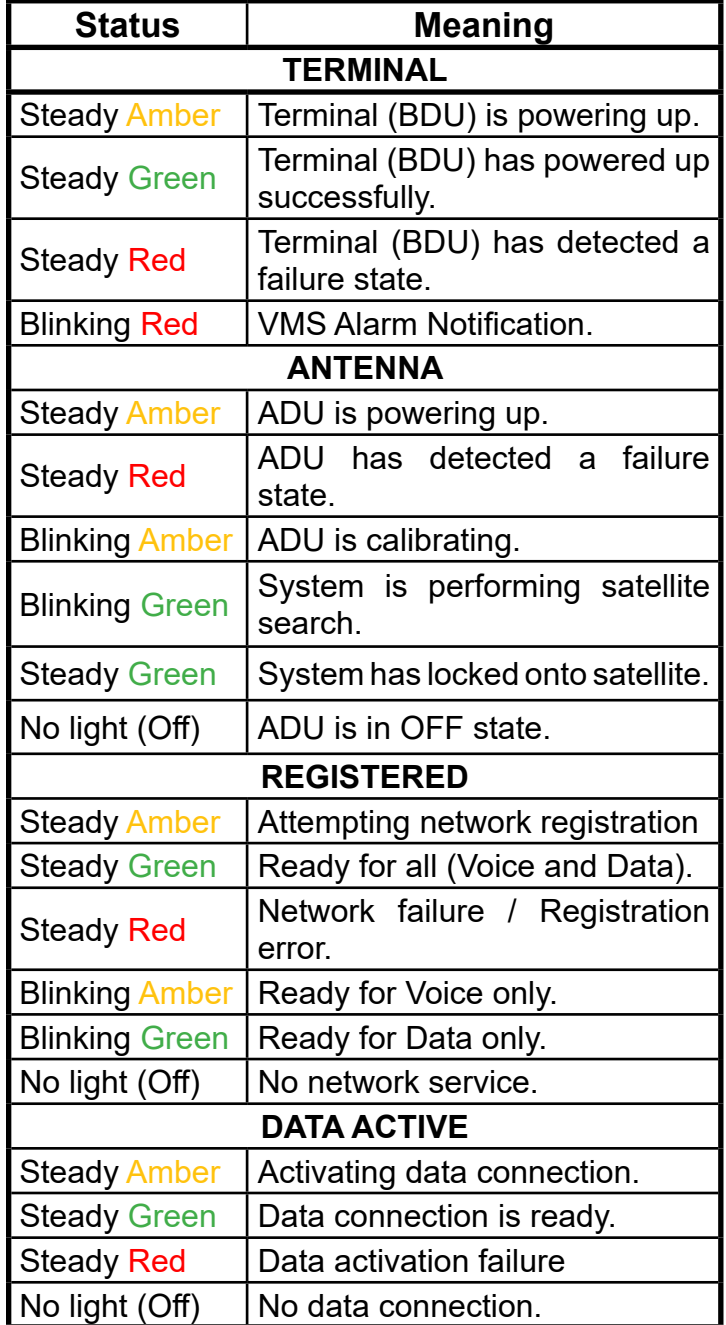

#### **Useful Password Reference:**

- Web Console Username: **admin** (Default)
- Web Console Password: **1234** (Default)
- Terminal Pin: **0000** (Default) *Also applies to Factory Reset password.*

# **Accessing Web Console**

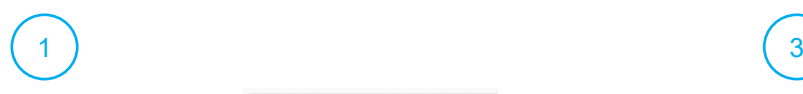

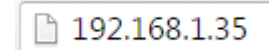

Open the web browser, type http://192.168.1.35 in the Address field.

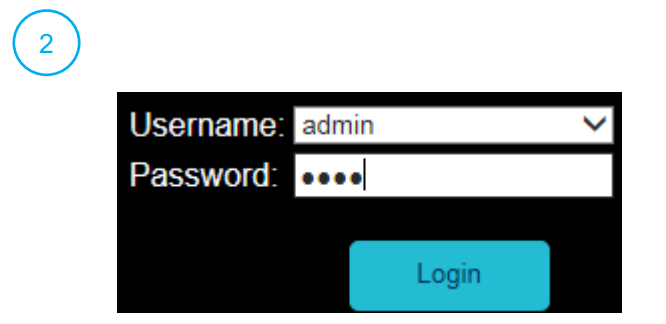

Type in **admin** in Username field and **1234** in Password field. Click **Login.**

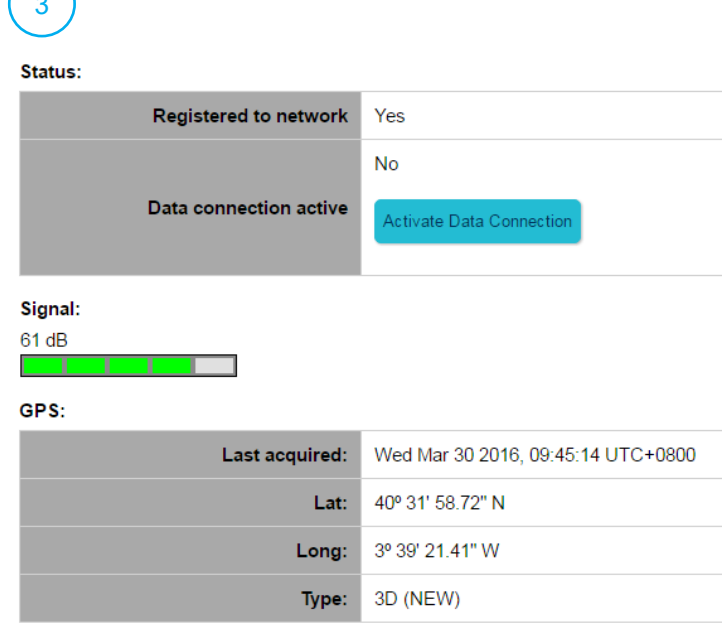

Temperature: Normal

The terminal will automatically acquire the GPS location and register to the network. This would take 1.5 to 2 minutes.

# **Deactivating / Activating a Data Session with the Web Console**

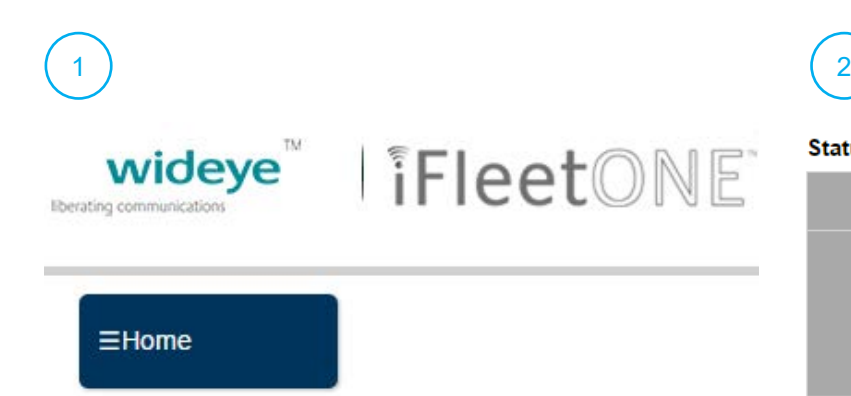

Status:

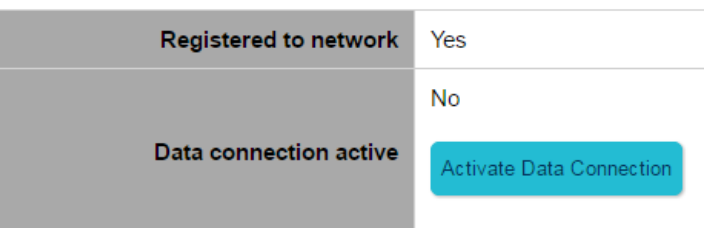

- On the Web Console, click on the "**Home**" icon. Click on the "**Activate Data Connection**" icon. Standard Data Session is now active and user can access the Internet.
	- To disconnect Data Session, click on "**Deactivate Data Connection**".

# **Accessing VMS Forms / Declarations:**

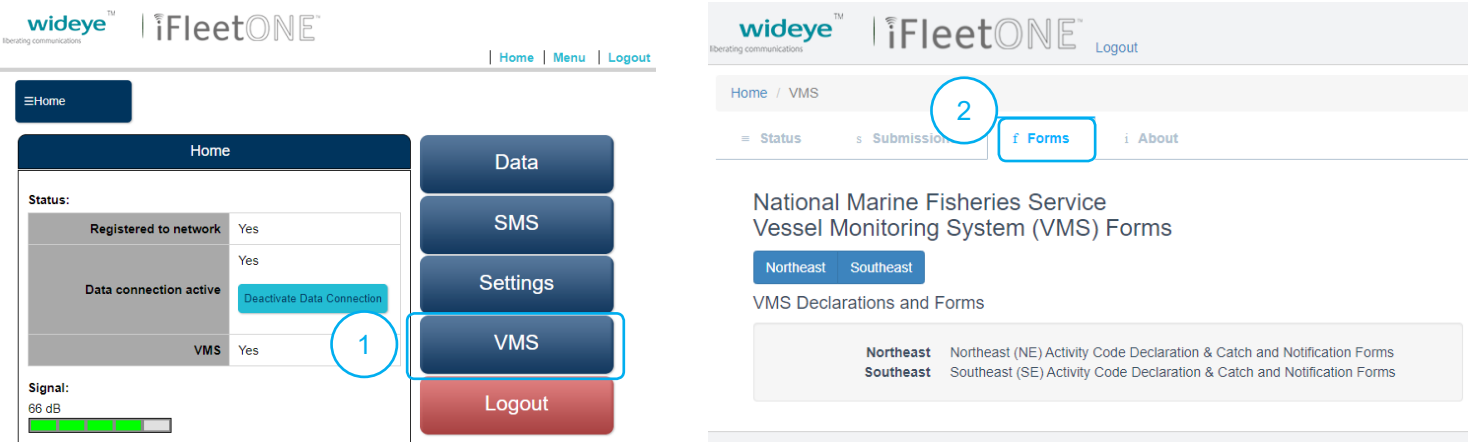

# **Tips and Troubleshooting**

#### **Primary Handset**

#### **Unable to make outgoing call**

• Ensure a correct number format is being dialled.

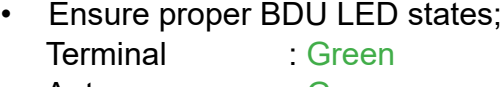

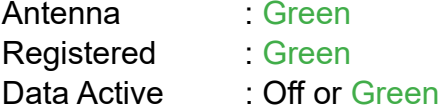

#### **Unable to receive incoming call**

• Ensure all other telephony devices are hung up properly.

#### **Data Connection**

#### **Unable to activate Data Session**

- Ensure you are using a valid APN.
- Ensure that the signal strength is good.
- Ensure your Fleet One SIM card supports PS services.
- Ensure your prepaid credit is not exhausted.

#### **Unable to access internet after Data Session is activated.**

- Ensure proper PC/Laptop Ethernet settings.
- Ensure no firewall/proxy settings are preventing access to the BDU.
- Ensure that PC/Laptop is configured to obtain IP address automatically (DHCP).

#### **Web Console**

#### **Unable to access Web Console**

- Ensure that there is no problem with the Ethernet connectivity.
- Ensure that IP address is entered correctly.
- Try to refresh the browser after correcting the problem.

Whilst the information in this User Manual has been prepared by Addvalue Innovation Pte Ltd ("Addvalue") in good faith, and all reasonable efforts have been made to ensure its accuracy, Addvalue makes no warranty or representation as to the accuracy, completeness, or fitness for purpose or use of the information. Addvalue shall not be liable for any loss or damage of any kind, including indirect or consequential loss, arising from use of the information and all warranties and conditions, whether express or implied by statute, common law or otherwise, are hereby excluded to the extent permitted by the law of Singapore. Addvalue, the Addvalue Enabled logo, Wideye, Wideye logo, IFleetONE, iFleetONE logo are either trademarks or registered trademarks of Addvalue Technologies Ltd and/or its affiliates in Singapore and/or other countries. Inmarsat, the Inmarsat logo registered trademarks of Inmarsat Global Limited in the United Kingdom and/or other countries, and are used by Addvalue Innovation Pte Ltd under license.